### **Workshop F650 Stammtisch Berlin-Brandenburg**

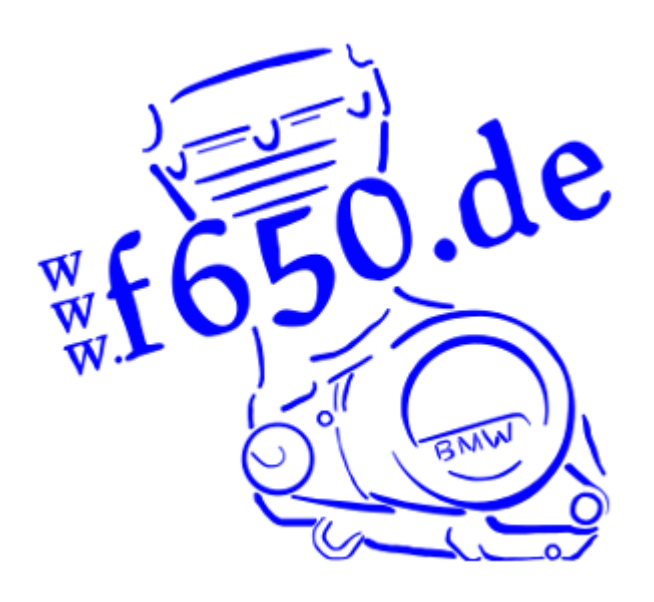

**Touren planen mit motoplaner.de und OSM Karten** 

# **MotoPlaner V1.18.7.1 - Motorrad Touren Planung leicht gemacht**

#### www.motoplaner.de

Motoplaner kann Routen und Tracks im Dateiformat .gpx (Garmin), .itn (Tomtom) oder .csv (comma separated values) importieren.

Am Bildschirm fertig gestellte Routen können als Dateien in zahlreiche Dateiformate exportiert werden. Für uns am wichtigsten ist hier das voreingestellte Garmin-Format .gpx.

Ein hilfreiches Freeware Programm zum Umwandeln von Navigationsdateien ist **der ITN Converter** (Google: ITN Converter oder http://www.benichousoftware.com/index.php?option=com\_content&view=article&id=4&itemid=2&lang=en). Ich benutze die Version 1.87, die Version 1.9 ist verfügbar. Man kann damit auch auf ältere Exportformate zugreifen wie zum Beispiel Tomtom für PDAs oder ältere Versionen von Sygic (V.11, Android)

#### **Karten für Garmin Navigationsgeräte**

Ohne Karten sind unsere Navis natürlich wertlos. Bei den aktuellen Modellen von Garmin fürs Motorrad bekommt man im Zumo 390LM beim alle europäischen Ländern dazu, beim 100 Euro billigeren Zumo 340LM sind es einige weniger (z.B. Portugal, Skandinavien, usw.). Karten sind bei Garmin nicht ganz billig. Zum Vergleich: Bei der wirklich tollen Navigationssoftware für Android Smartphones Sygic bekommt man immer mal wieder als Angebot für 24.- die Karten für alle Länder der Welt (regulärer Preis 80.-).

Bei den Garmin-Geräten kann man aber auf das Kartenmaterial aus dem OpenStreetMap (OSM) zurückgreifen. Wie das geht erkläre ich im Folgenden am Beispiel der Karte für Serbien, die beim 340LM auch fehlt.

Wo finde ich die Gratis Karten?

## **Free maps for Garmin brand GPS devices**

### *from OpenStreetMap*

#### http://garmin.openstreetmap.nl/

Man lädt sich die Datei osm\_generic\_windows.exe herunter (die Dateien heißen bei jedem Land so, daher danach umbenennen in z.B. osm\_generic\_windows\_srb.exe). Die Datei ausführen.

Das Garmin-Navi mit dem Compter verbinden und MapInstall starten (MapInstall ist Garmin-Software: https://www8.garmin.com/support/download\_details.jsp?id=3291)

Fertig! Die Karte ist auf dem Gerät (interner Speicher oder micro-SD-Karte, je nachdem, wo MapInstall Platz gefunden hat). Wenn alles gut funktioniert, ist die Karte auch in Basecamp verfügbar. Karten in Basecamp müssen in der Registry des Computer eingetragen sein. Wenn es also mit der Installation auf dem Navi geklappt hat, die Karte aber nicht in Basecamp erscheint, muss man entweder mit der sehr ungenauen Weltkarte arbeiten oder die Anleitung aus dem NaviUser Forum (síehe unten) benutzen. Dazu braucht man im Minimum das Programm **MapSetToolkit** (https://sites.google.com/site/cypherman1/home), den cGPSmapper (die Internetseite war zum Zeitpunkt des Verfassens diese Textes nicht verfügbar, also bei mir nachfragen) und eine TYP-Datei (von mir oder http://openstreetmap.teddynetz.de:81/latest/new/teddy.typ)

#### Beginn Importierte Anleitung

#### \*\*\*\*\*\*\*\*\*\*\*\*\*\*\*\*\*\*\*\*\*\*\*\*\*\*\*\*\*\*\*\*\*\*\*\*\*\*\*\*\*\*\*\*\*\*\*\*\*\*\*\*\*\*\*\*\*\*\*\*\*\*\*\*\*\*\*\*\*\*\*\*

#### **Freie Karten im BaseCamp verfügbar machen.**

NaviUser - Das GPS Forum für Einsteiger und Experten

11.07.2009, 16:27

Martin K NaviUser

Registriert seit: 28.11.2008 Ort: ehemals Nordhessen Beiträge: 59

#### **Freie Karten im BaseCamp verfügbar machen mit GMapTool**

Wenn man eine garminkompatible Karte auf dem Rechner installiert, steht diese Karte sowohl in MapSource als auch im TrainingCenter zur Verfügung. Im BaseCamp steht die Karte aber nur zur Verfügung, wenn sie ein DEM (Digital Elevation Modell) beinhaltet. Beispielsweise wird die Garmin Topo Deutschland angezeigt, die Garmin City Navigator jedoch nicht. Ebenso verhält es sich bei freien Karten: ohne DEM werden sie im BaseCamp nicht angezeigt. Mit dem Programm GMapTool stellt das Forumsmitglied popej jedoch ein Werkzeug zur Verfügung, mit dem man ein leeres DEM hinzufügen kann. Das enthält zwar keine Höhendaten, aber die Karte kann dadurch im BaseCamp angezeigt werden. Ich beschreibe die Vorgehensweise im Folgenden am Beispiel der OpenStreetMap Europakarte von Computerteddy:

- zwei Verzeichnisse neu anlegen, beispielsweise .../teddy/temp/ und .../teddy/Europa DEM/

- eu.tgz herunterladen und in das Verzeichnis .../teddy/temp/ entpacken (z.B. mit 7-zip)

- die Übersichtskarte (63239998.img) und die \*.tdb Datei (63239998.tdb) löschen. Diese beiden Dateien, die für die Installation notwendig sind, werden von GMapTool neu erstellt - teddy.typ in das Verzeichnis .../teddy/temp/ herunterladen

- MapSetToolKit starten und im Fensterbereich "Mapset installed" schauen, welche FID (Family ID) schon vergeben sind. Und dann eine Zahl von 1 bis 65535 merken, die noch nicht vergeben wurde, beispielsweise 63263

- GMapTool starten | Reiter DATEI | Schaltfläche Verzeichnisse zufügen

--> ein neues Fenster namens Eingangsverzeichnisse öffnet sich | .../teddy/temp/ suchen und auswählen | Schaltfläche OK drücken

---> alle Dateien (63266760.img bis 63279758.img und teddy.typ) erscheinen nun auf dem Reiter DATEI

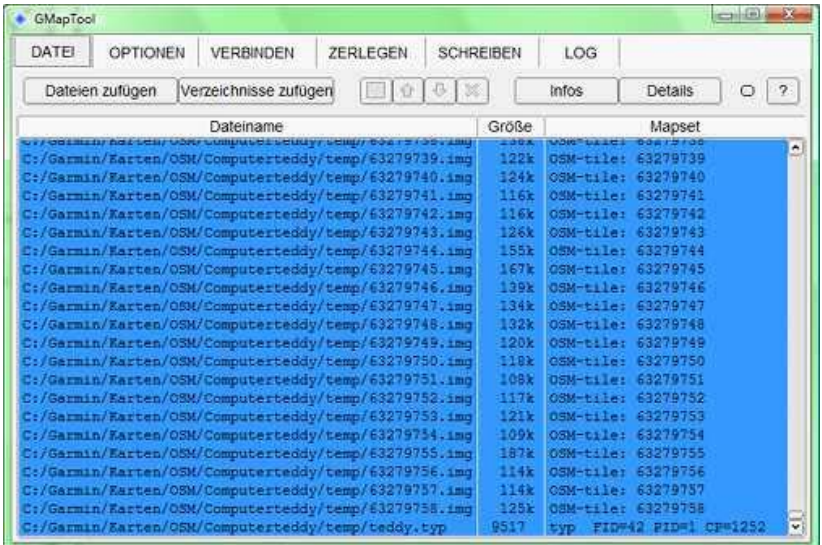

- zum Reiter OPTIONEN wechseln | Haken setzen bei Textausgang , Haken setzen bei Expertenoptionen, MapTK oder cGPSMapper auswählen, den Dateipfad für MapTK.exe oder cGPSMapper.exe auswählen

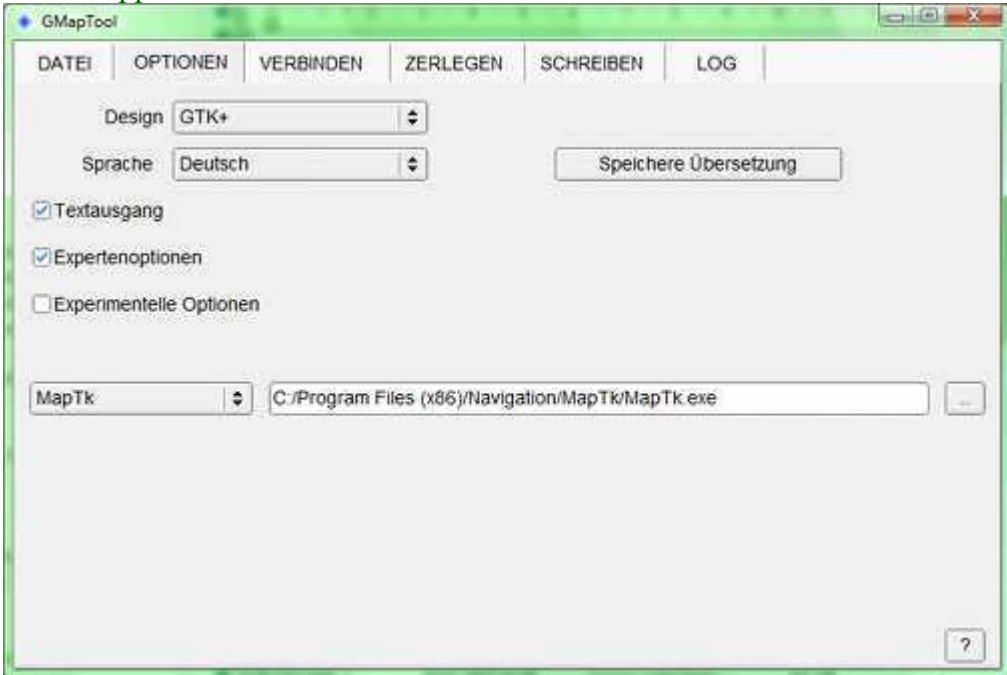

zum Reiter ZERLEGEN wechseln | mit der Schaltfläche Verzeichnis das Verzeichnis .../teddy/Europa DEM/ auswählen, bei Erzeuge "Dateien für MapSource" auswählen, Haken setzen bei "Compiliere Übersichtskarte", bei "Mapsetname" "OSM Europa teddy DEM" eintragen, Haken setzen bei "Setze Mapset FID", gemerkte Zahl bei "FID" eintragen, bei "PID" die Zahl 1 eintragen, Haken setzen bei "Füge leere DEM zu", Schaltfläche "Zerlege alle" drücken

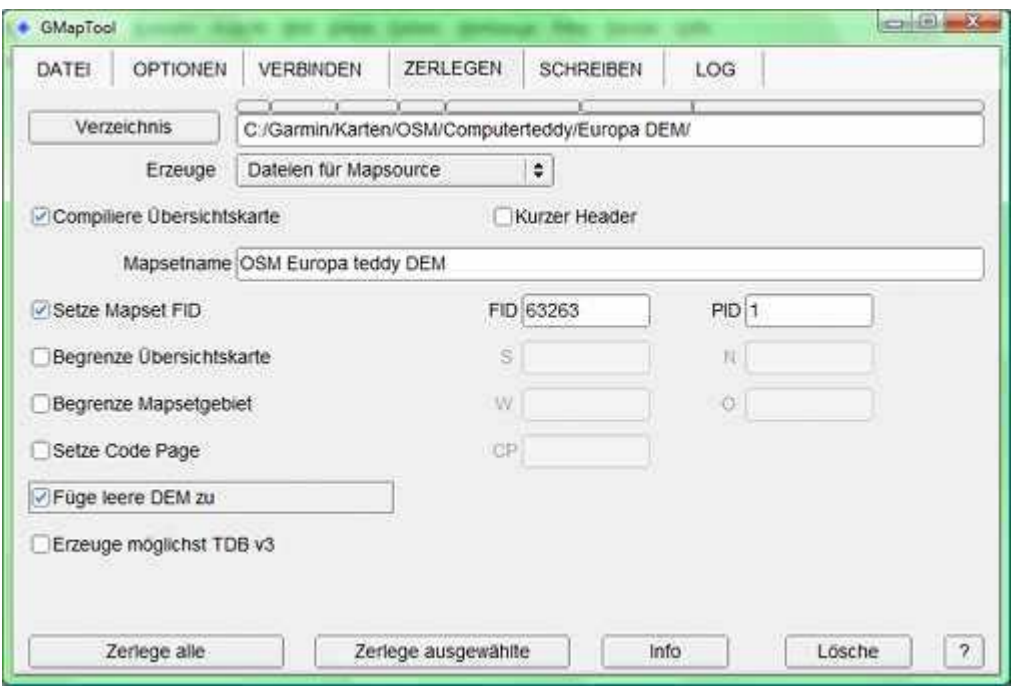

--> Nun beginnt das Programm für 1 bis 2 Minuten zu arbeiten, die Anzeige wechselt dabei auf den Reiter LOG. Außer den neuen \*.img Dateien, welche nun ein leeres DEM beinhalten werden auch die Übersichtskarte (99999999.img bei Verwendung von MapTK oder mapset00.img bei Verwendung von cGPSMapper) und die \*.tdb Datei mapset00.tdb erzeugt. Außerdem werden die Dateien install.bat und uninstall.bat erzeugt.

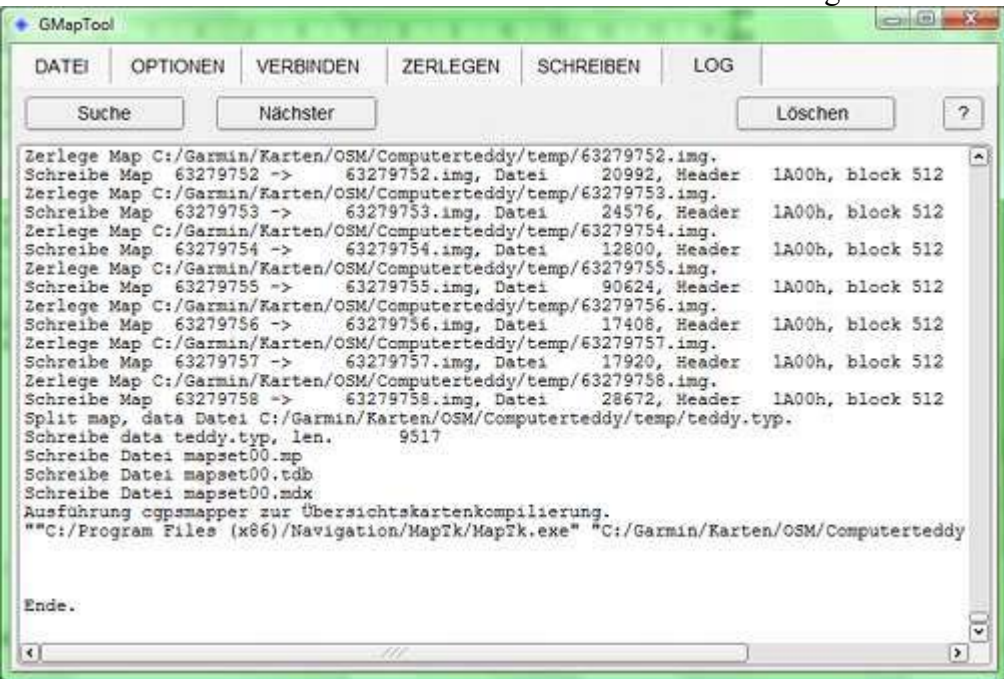

- Wenn keine Fehler aufgetreten sind, kann GMapTool wieder beendet werden - im Verzeichnis .../teddy/Europa DEM/ liegt nun die neue Karte

(- Weil FID und PID der Datei teddy.typ bei der Erzeugung von "Dateien für Mapsource" nicht geändert werden, kann man dies in einem gesonderten Schritt machen: Man wählt im Reiter DATEI nur die teddy.typ aus dem Verzeichnis .../teddy/Europa DEM/ aus.

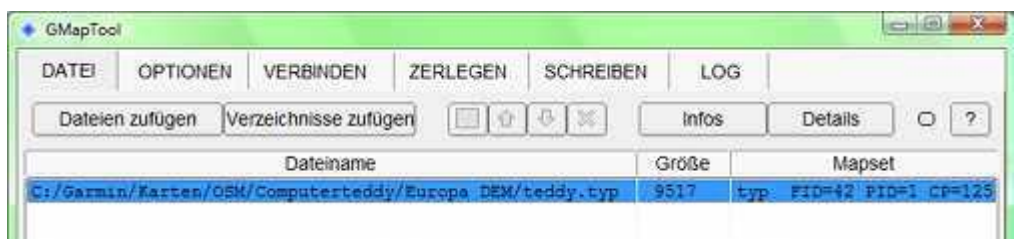

Auf dem Reiter SCHREIBEN Haken setzen bei "Korrigiere TYP", bei FID wie zuvor die 63263 eintragen und für PID die 1)

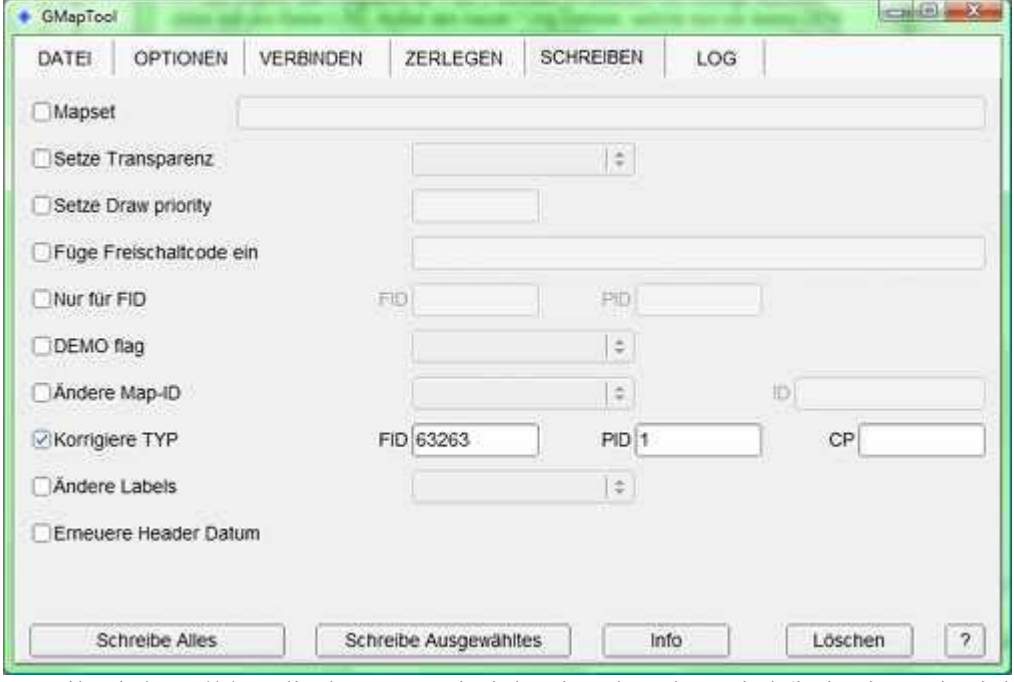

- Weil mit install.bat die \*.typ Datei nicht eingebunden wird (bei mir auch nicht, wenn ich FID und PID korrigiere, wie zuvor beschrieben), empfehle ich die Installation mit MapSetToolKit (Achtung: **Nicht** den Fensterbereich "Create MAPSET" verwenden, sondern den Fensterbereich "Mapset installed" !!!). (Wenn man doch mit install.bat installiert hat, dann kann man mit MapSetToolKit die teddy.typ noch hinzufügen.)

- MapSetToolKit öffnen | Fensterbereich "Mapset installed" | Schaltfläche "Install"

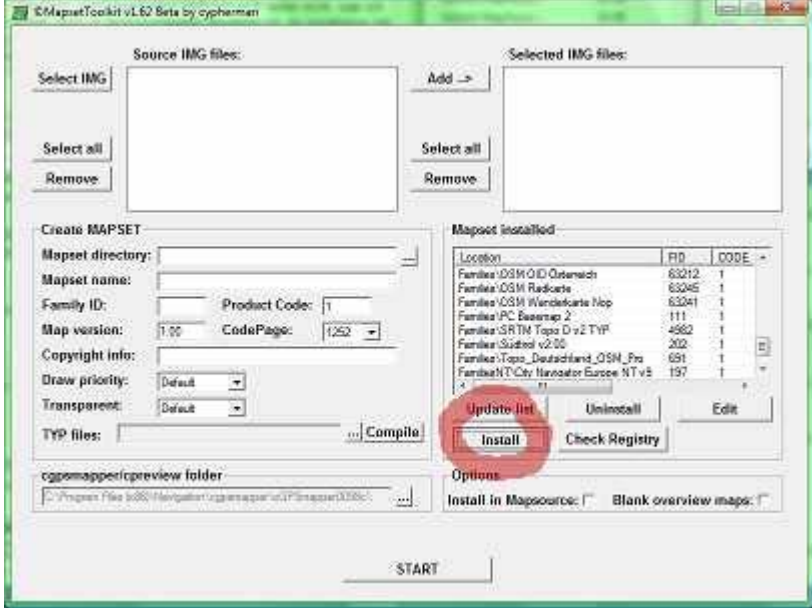

--> Ein neues Eingabefenster "Install a existing Mapset" wird geöffnet. Für Registry name wähle ich immer denselben Namen wie den Mapset name. Für TDB file, Overview map,

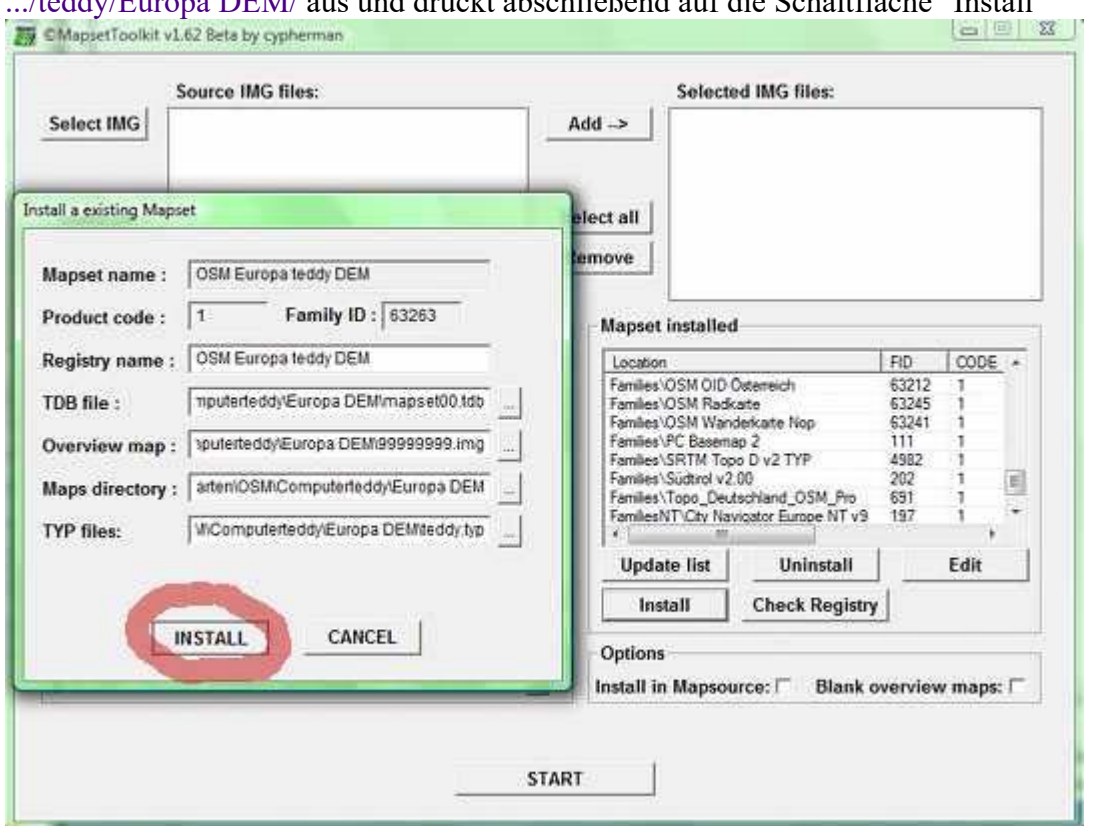

Maps directory und TYP files wählt man die entsprechenden Dateien im Verzeichnis .../teddy/Europa DEM/ aus und drückt abschließend auf die Schaltfläche "Install"

- Wenn die Meldung "The FID fields an the ProductCode does not correspond wiht TYP file. Do you want that the application adjusts the FID and ProductCode in binary TYP file?" kommt, dann bitte mit der Schaltfläche "Ja" bestätigen. FID und PID der teddy.typ werden dann angepasst.

- Die neue Karte taucht nun in der Liste der "Mapset installed" auf. Mit der Schaltfläche "Edit" kann man die \*.typ Datei auch noch hinzufügen oder ändern. Ändern kann man damit auch noch FID, PID und Mapset bzw. Registry name.

- Mit der Schaltfläche "Check Registry" kann man überprüfen, ob es fehlerhafte Karteninstallationen gibt. Nötigenfalls kann man jene Karteninstallationen dann ändern oder entfernen.

So, nun sollte die OSM Europakarte von Computerteddy auch im BaseCamp zur Auswahl stehen. Bei anderen freien Karten ist die Vorgehensweise entsprechend.

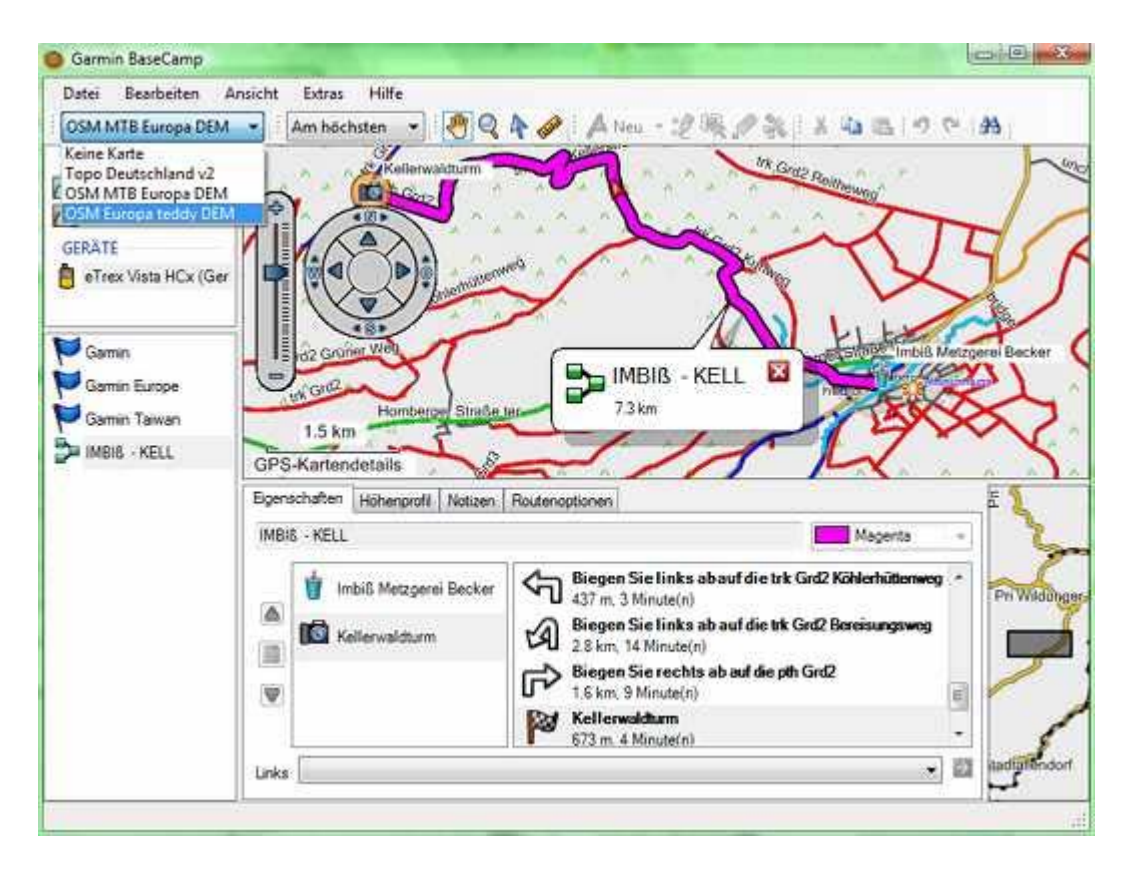

Gruß, Martin

\*\*\*\*\*\*\*\*\*\*\*\*\*\*\*\*\*\*\*\*\*\*\*\*\*\*\*\*\*\*\*\*\*\*\*\*\*\*\*\*\*\*\*\*\*\*\*\*\*\*\*\*\*\*\*\*\*\*\*\*\*\*\*\*\*\*\*\*\*\*\*\*

Ende Importierte Anleitung